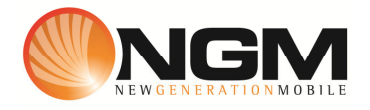

# **Configurazione MMS/GPRS TISCALI modello NGM Rock**

Le procedure seguenti illustrano come modificare e creare nuovi account dati per impostare i servizi MMS,WAP e WEB.

## **1) Modifica Account MMS**

### a. **Impostazione parametri MMS:**

- i. Dal menu "Servizi" scegliere la voce "Account dati" e quindi "GPRS".
- ii. Individuare il record "**TISCALI MMS**" e validare la voce "Modifica".
- iii. Impostare i seguenti parametri:
	- 1. Nome Account: TISCALI MMS
	- 2. APN: tiscalimobilemms
	- 3. Nome utente: vuoto
	- 4. Password: vuoto
	- 5. Autenticazione: Normale
	- 6. DNS primario: 000.000.000.000
	- 7. DNS secondario: 000.000.000.000
- iv. Salvare le modifiche effettuate.
- v. Tornare al menu principale e scegliere "Messaggi>>MMS>>Configurazioni MMS>>Profilo server".
- vi. Quindi selezionare lo slot assegnato alla SIM "**TISCALI**" (SIM1 o SIM2).
- vii. Individuare il record "**TISCALI MMS**" e validare la voce "Modifica".
- viii. Impostare i seguenti parametri:
	- 1. Nome profilo: TISCALI MMS GPRS
	- 2. Indirizzo **MMSC: http://mms.tiscali.mobi/servlets/mms**
	- 3. Account dati: tramite il tasto "Seleziona" scegliere il menu "GPRS" e quindi il profilo "**TISCALI MMS**" editato precedentemente.
	- 4. Tipo connessione: tramite il tasto "Seleziona" scegliere HTTP. Dal menu che appare impostare i seguenti parametri:
		- a. Usa proxy: Sì
		- b. Indirizzo proxy: 213.230.130.89
		- c. Porta proxy: 80
	- 5. Nome utente: vuoto
	- 6. Password: vuoto
- ix. Salvare le modifiche effettuate.
- x. Sempre dal menu "Messaggi>>MMS>>Configurazione MMS>>Profilo server>>SIM1 (o SIM2)" selezionare l'account appena creato e scegliere la voce "Attiva profilo".

#### b. **Impostazione parametri WAP:**

- i. Dal menu "Servizi" scegliere la voce "Account dati" e quindi "GPRS".
- ii. Individuare il record "**TISCALI wap**" e validare la voce "Modifica".
- iii. Impostare i seguenti parametri:
	- 1. Nome Account: TISCALI WAP
	- 2. APN: tiscalimobileportale
	- 3. Nome utente: vuoto
	- 4. Password: vuoto
	- 5. Autenticazione: Normale
	- 6. Indirizzo proxy: 000.000.000.000
	- 7. Porta proxy: 80
	- 8. Home Page: http://www.tiscali.mobi
	- 9. DNS primario: 000.000.000.000
	- 10. DNS secondario: 000.000.000.000
- iv. Dal menu "Servizi>>Wap>>Impostazioni>>Profili">> SIM1 (o SIM2) Selezionare il profilo e attivarlo

#### **2) Creazione nuovo Account**

- a. Impostazione parametri MMS:
	- i. Dal menu "Servizi" scegliere la voce "Account dati" e quindi "GPRS".
	- ii. Selezionare un record disponibile e validare la voce "Modifica".
	- iii. Seguire quindi i passi da 1)a.iii a 1)a.vi
	- iv. Scegliere la voce "Aggiungi nuovo"
	- v. Seguire quindi i passi da 1)a.viii fino a 1)a.x
- b. Impostazione parametri WAP:
	- i. Dal menu "Servizi" scegliere la voce "Account dati" e quindi "GPRS".
	- ii. Selezionare un record disponibile e validare la voce "Modifica".
	- iii. Seguire quindi i passi da 1)b.iii a 1)b.iv.